Dell™ W1900 LCD-televisiescherm Handleiding voor de eigenaar

Model W1900

### Opmerkingen, kennisgevingen en waarschuwingen

OPMERKING: Een OPMERKING duidt op belangrijke informatie over optimaal gebruik van het televisiescherm.

 $\bullet$ KENNISGEVING: Een KENNISGEVING duidt op mogelijke beschadiging van de hardware en geeft aan hoe u dergelijke problemen kunt voorkomen.

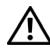

WAARSCHUWING: Een WAARSCHUWING duidt op het risico van schade aan eigendommen, lichamelijk letsel of overlijden.

Verveelvoudiging van dit materiaal, op welke wijze dan ook, is alleen toegestaan na uitdrukkelijke, schriftelijke toestemming van Dell Inc.

Handelsmerken in dit document: *Dell* en het *DELL*-logo zijn handelsmerken van Dell, Inc. *TruSurround XT*, *SRS*, en het symbool ( $\bullet$ ) zijn handelsmerken van SRS Labs, Inc.

Oktober 2004 Rev. A00

\_\_\_\_\_\_\_\_\_\_\_\_\_\_\_\_\_\_\_\_

**De informatie in dit document kan zonder voorafgaande kennisgeving worden gewijzigd. © 2004 Dell Inc. Alle rechten voorbehouden.**

Andere handelsmerken en handelsnamen die mogelijk in dit document worden gebruikt, dienen ter aanduiding van de rechthebbenden met betrekking tot de merken en namen of ter aanduiding van hun producten. Dell Inc. claimt op geen enkele wijze enig eigendomsrecht ten aanzien van andere handelsmerken of handelsnamen dan haar eigen handelsmerken en handelsnamen.

# Inhoud

#### [1 Informatie over het televisiescherm](#page-4-0)

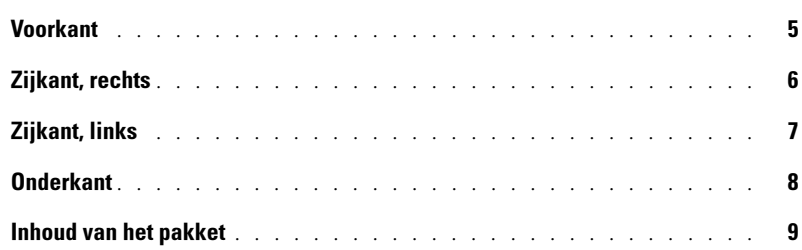

#### [2 Het televisiescherm instellen](#page-10-0)

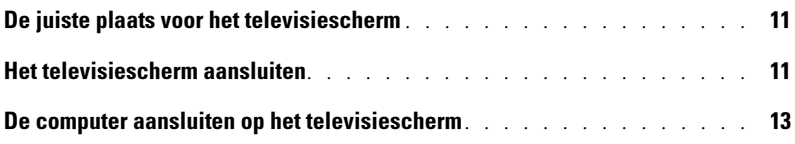

#### [3 De afstandsbediening](#page-18-0)

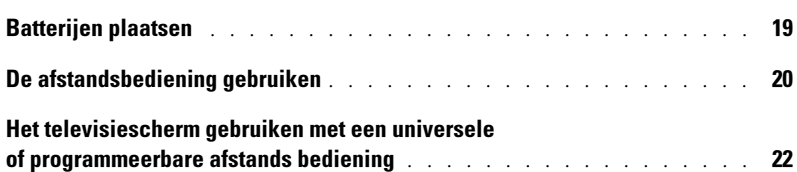

#### [4 De OSD gebruiken](#page-24-0)

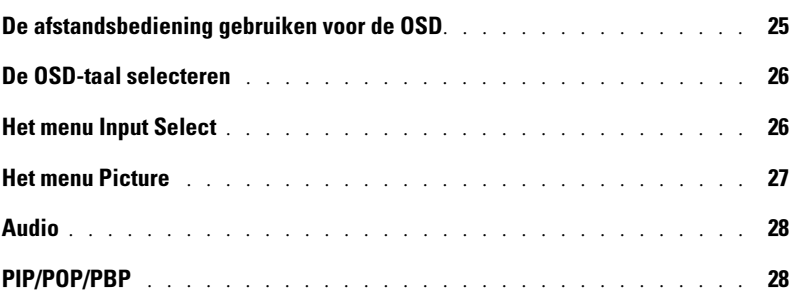

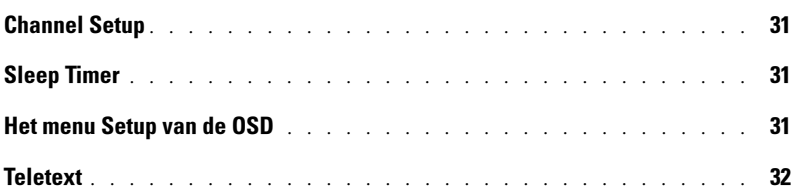

#### [5 Problemen met het televisiescherm oplossen](#page-32-0)

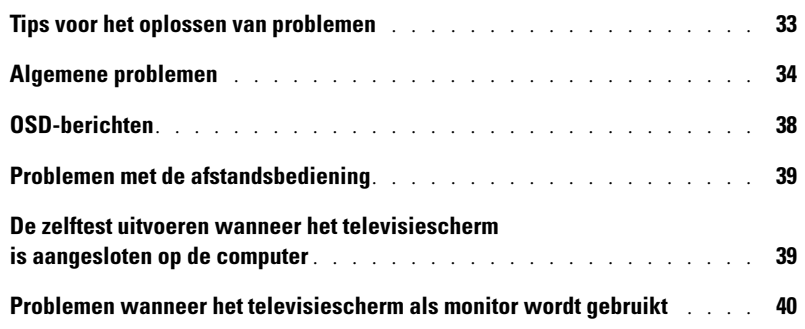

### [6 Specificaties van het televisiescherm](#page-42-0)

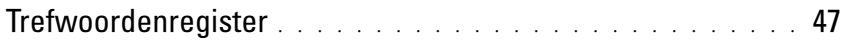

# <span id="page-4-5"></span><span id="page-4-2"></span><span id="page-4-0"></span>Informatie over het televisiescherm

### <span id="page-4-4"></span><span id="page-4-3"></span><span id="page-4-1"></span>Voorkant

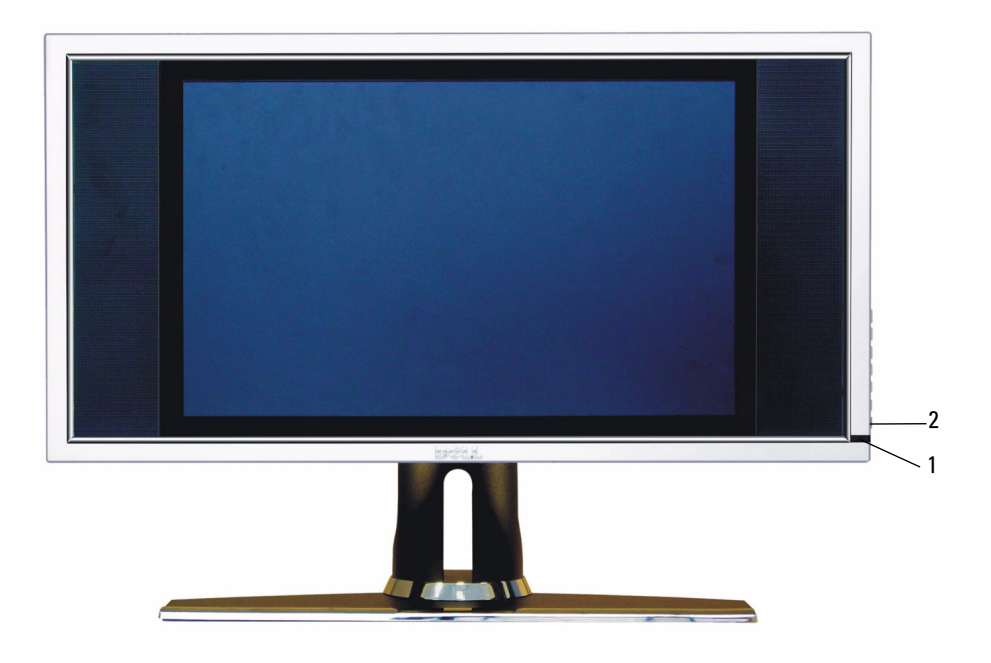

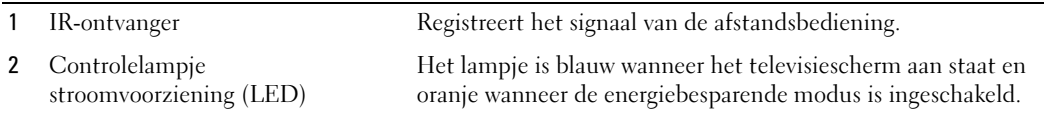

## <span id="page-5-0"></span>Zijkant, rechts

<span id="page-5-1"></span>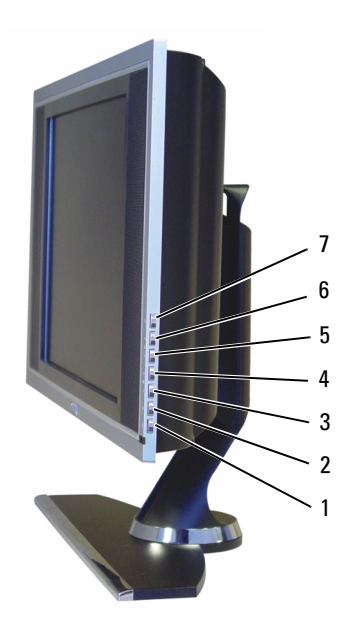

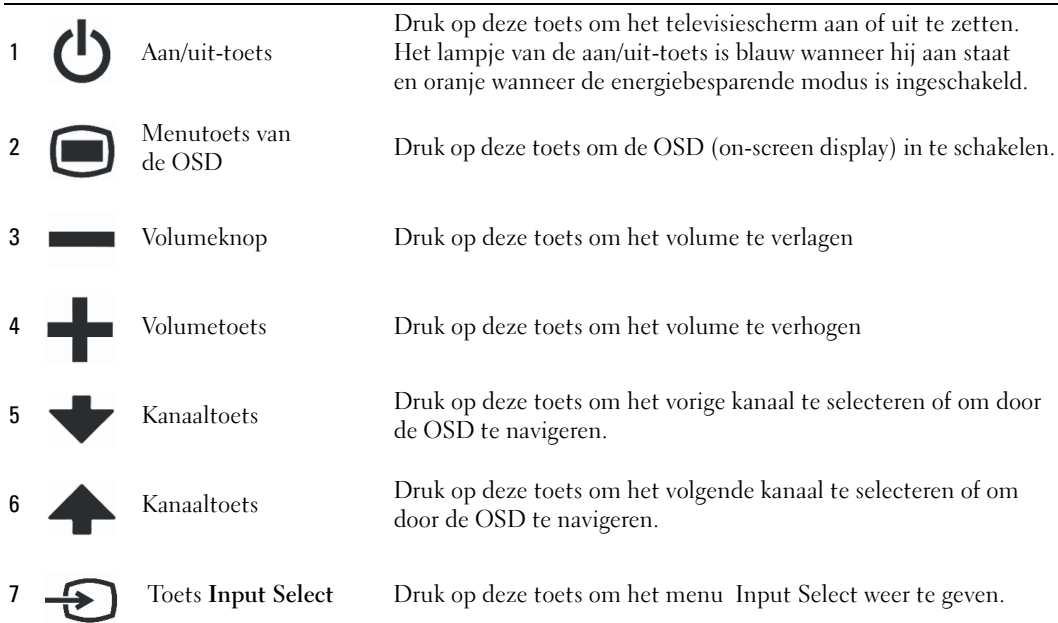

## <span id="page-6-2"></span><span id="page-6-1"></span><span id="page-6-0"></span>Zijkant, links

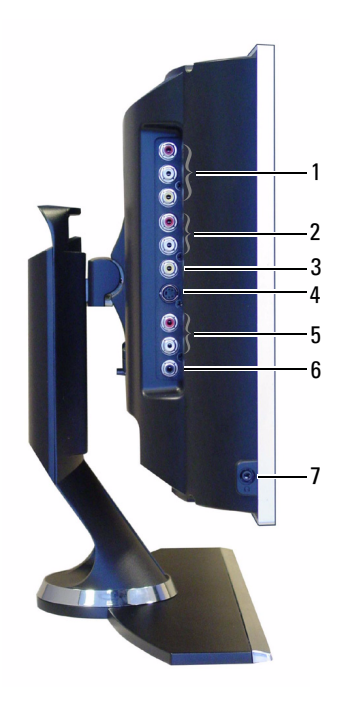

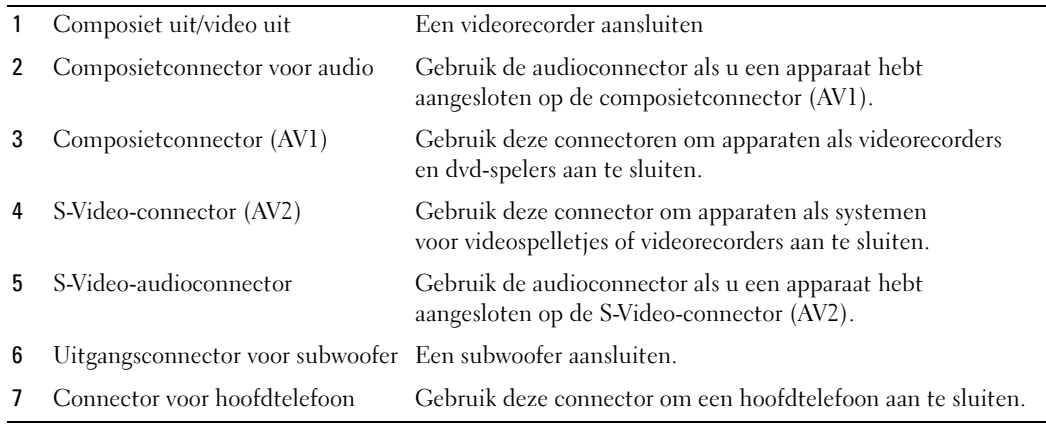

### <span id="page-7-2"></span><span id="page-7-1"></span><span id="page-7-0"></span>Onderkant

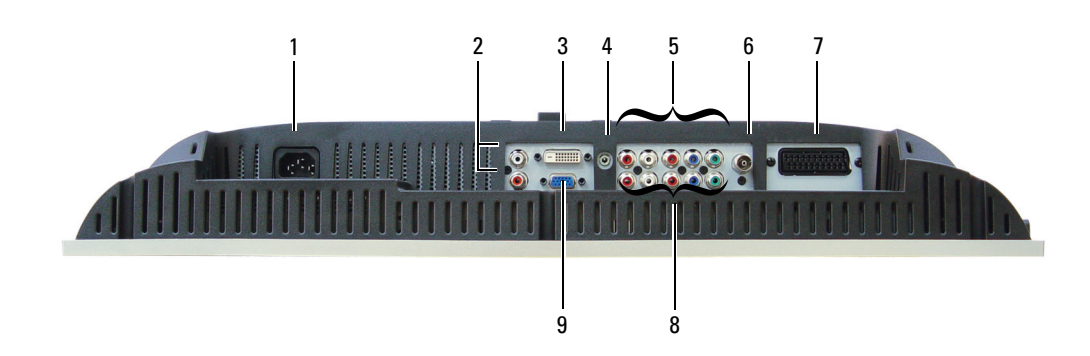

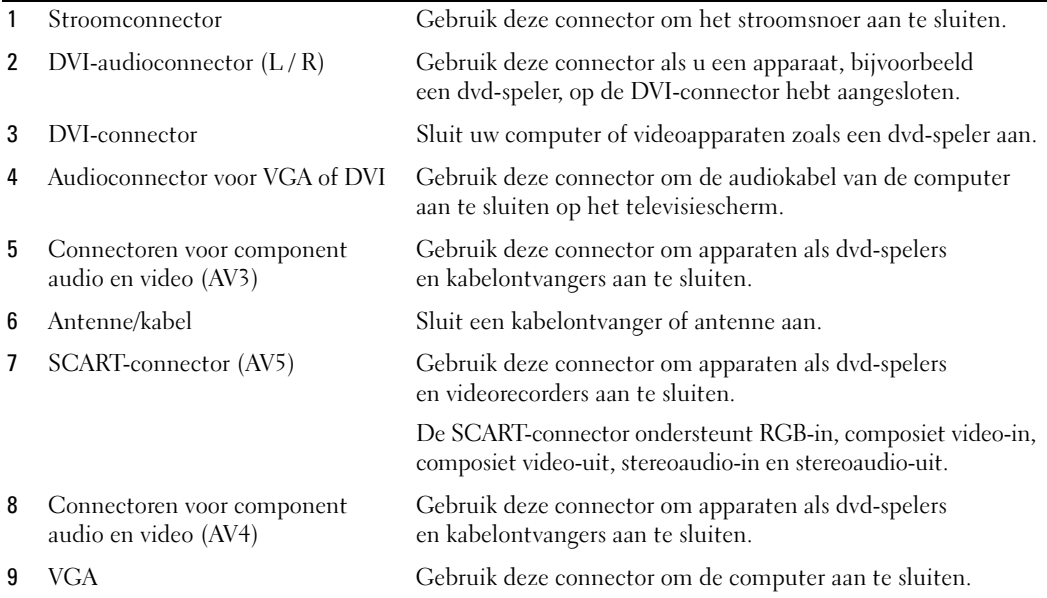

### <span id="page-8-1"></span><span id="page-8-0"></span>Inhoud van het pakket

 $\mathscr{D}$  OPMERKING: Neem contact op met Dell als u extra kabels nodig hebt.

Afstandsbediening

<span id="page-8-2"></span>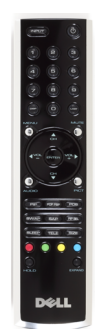

AAA-batterijen (2)

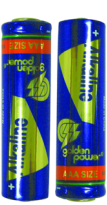

Composietkabel voor video

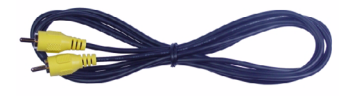

Audiokabels (2)

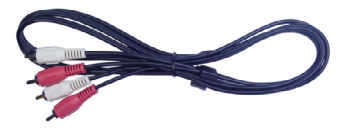

VGA-kabel

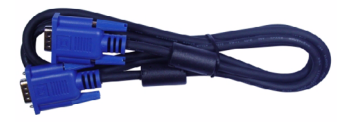

DVI-kabel

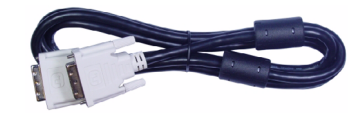

Audiokabel computer

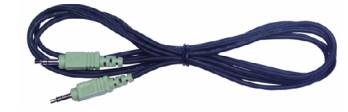

S-Video-kabel

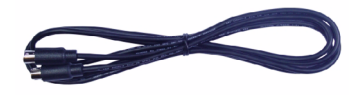

Documentatie

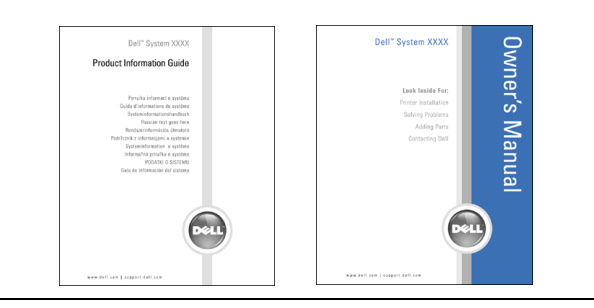

# <span id="page-10-3"></span><span id="page-10-0"></span>Het televisiescherm instellen

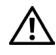

<span id="page-10-5"></span>**WAARSCHUWING:** volg de veiligheidsinstructies in de *Handleiding met productinformatie* voordat u begint met een van de procedures in dit gedeelte.

### <span id="page-10-1"></span>De juiste plaats voor het televisiescherm

Houd rekening met de volgende omgevingsfactoren wanneer u een besluit neemt over de plaats van het televisiescherm:

- Bewaar of plaats het televisiescherm niet op plekken met een hoge temperatuur, direct zonlicht of extreme kou.
- Verplaats het televisiescherm niet naar een plek met een extreem temperatuurverschil. Zie Specificaties voor meer informatie.
- Zorg ervoor dat het televisiescherm niet wordt blootgesteld aan hevige trillingen of schokeffecten. Plaats het televisiescherm niet in de kofferruimte van een auto.
- Bewaar of gebruik het televisiescherm niet op een vochtige of stoffige plaats.
- <span id="page-10-4"></span>• Plaats het televisiescherm niet op een locatie waar water of andere vloeistoffen op of in de televisie kunnen lopen.

### <span id="page-10-2"></span>Het televisiescherm aansluiten

Uw televisiescherm heeft vier standaardconnectoren voor het aansluiten van apparaten.

**COPMERKING:** Controleer of u de juiste kabels hebt voordat u het televisiescherm aansluit. Sommige kabels worden mogelijk met het apparaat meegeleverd. Raadpleeg voor een overzicht van de kabels die bij het televisiescherm worden geleverd Inhoud van het pakket op [pagina 9](#page-8-1). Neem contact op met Dell als u extra kabels wilt bestellen.

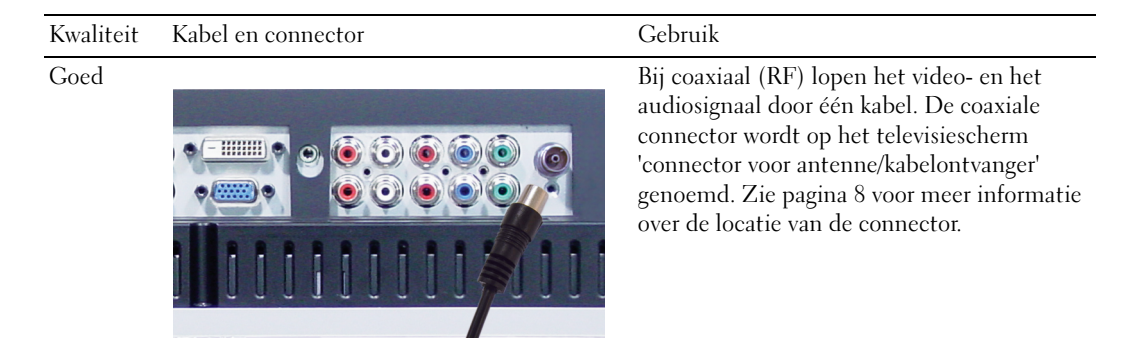

### Kwaliteit Kabel en connector GebruikGoed Bij composiet loopt het videosignaal door één kabel. Als u een connector voor composiet video gebruikt, moet u ook connectoren voor composiet audio gebruiken. Zie [pagina 7](#page-6-1) voor meer informatie over de locatie van de connector. ô Beter Bij S-Video wordt het videosignaal 0 gesplitst in twee signalen: zwart-wit en kleur. Zie [pagina 7](#page-6-1) voor meer informatie over de locatie van de connector. Ô ô Beste Bij component wordt het videosignaal in drie signalen gesplitst: twee kleur en één zwart-wit. Zie [pagina 8](#page-7-1) voor meer informatie over de locatie van de connector.

12 | Het televisiescherm instellen

### <span id="page-12-0"></span>De computer aansluiten op het televisiescherm

Het televisiescherm heeft twee standaardconnectoren voor het aansluiten van de computer.

**OPMERKING:** Het type connector dat u gebruikt, is afhankelijk van de grafische kaart die door de computer wordt ondersteund. Raadpleeg de documentatie van de computer voor extra informatie over grafische kaarten.

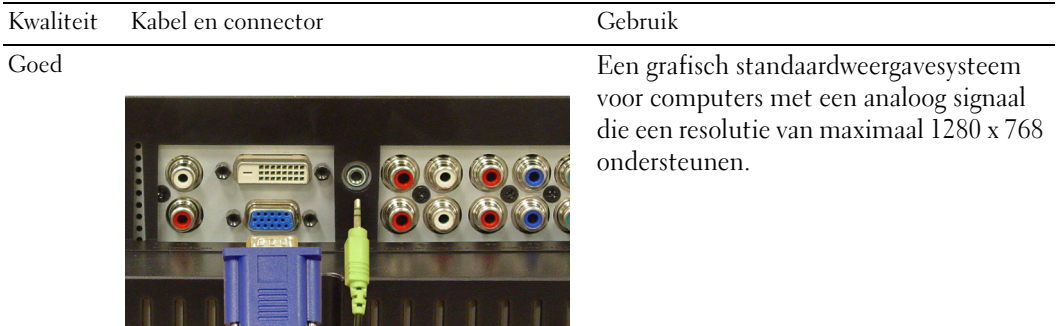

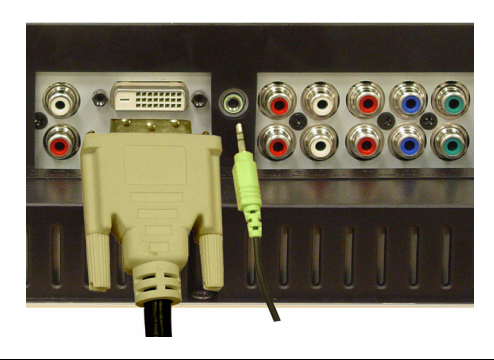

Beter Een digitaal signaal dat digitale ondersteuning biedt en analoog kan omzetten naar digitaal. DVI kan worden gebruikt voor een beeldscherm met een hoge resolutie en resoluties ondersteunen tot een maximum van 1280 x 768.

#### De connector voor antenne/kabelontvanger (coaxiaal) gebruiken

<span id="page-13-0"></span>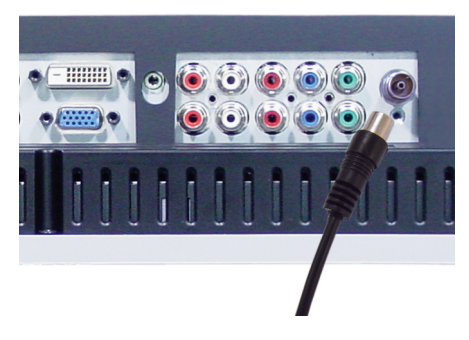

- 1 Zet het televisiescherm uit en haal de stekker uit het stopcontact.
- 2 Sluit de coaxkabel aan op de connector voor antenne/kabelontvanger van het televisiescherm.
- 3 Steek de stekker van het televisiescherm in het stopcontact en zet het televisiescherm aan.
- 4 Start de OSD (on-screen display) en selecteer TV. Zie [pagina 26](#page-25-2) voor extra informatie over het menu Input Select.

#### De composietconnector gebruiken

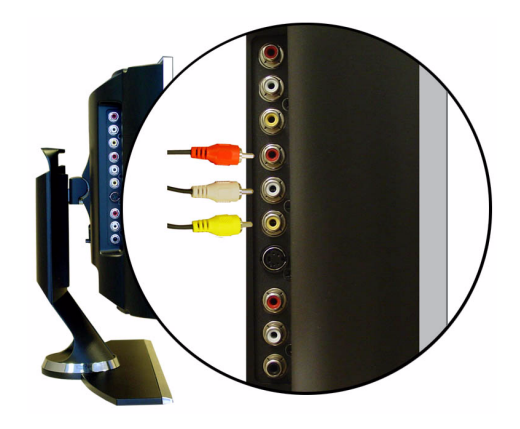

- 1 Zet het televisiescherm uit en verwijder de stekker uit het stopcontact.
- 2 Sluit het apparaat aan, inclusief audiokabels.
- 3 Steek de stekkers van het televisiescherm en het apparaat in het stopcontact en zet beide apparaten aan.
- 4 Start de OSD en selecteer AV1 (Composite). Zie [pagina 26](#page-25-2) voor extra informatie over het menu Input Select.

#### De S-Video-connector gebruiken

<span id="page-14-1"></span>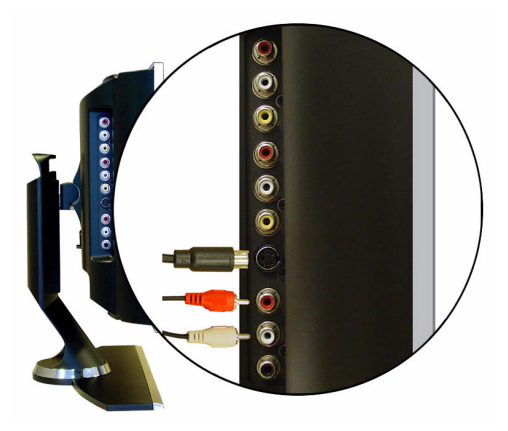

- 1 Zet het televisiescherm uit en haal de stekker uit het stopcontact.
- 2 Sluit het apparaat aan, inclusief audiokabels.
- 3 Steek de stekkers van het televisiescherm en het apparaat in het stopcontact en zet beide apparaten aan.
- <span id="page-14-0"></span>4 Start de OSD en selecteer AV2 (S-Video). Zie [pagina 26](#page-25-2) voor extra informatie over het menu Input Select.

#### De componentconnectoren gebruiken

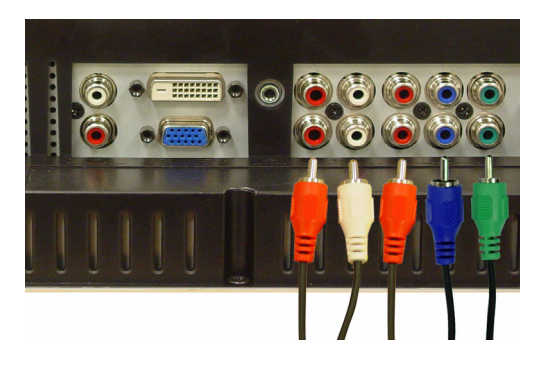

- 1 Zet het televisiescherm uit en haal de stekker uit het stopcontact.
- 2 Sluit het apparaat aan, inclusief audiokabels.
- 3 Steek de stekkers van het televisiescherm en het apparaat in het stopcontact en zet beide apparaten aan.
- 4 Start de OSD en selecteer AV3 (Component 1) of AV4 (Component 2). Zie [pagina 26](#page-25-2) voor extra informatie over het menu Input Select.

#### De DVI-connector gebruiken

<span id="page-15-0"></span>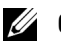

**OPMERKING:** u kunt slechts één connector gebruiken voor een computer: VGA of DVI.

#### Een videoapparaat aansluiten Een computer aansluiten

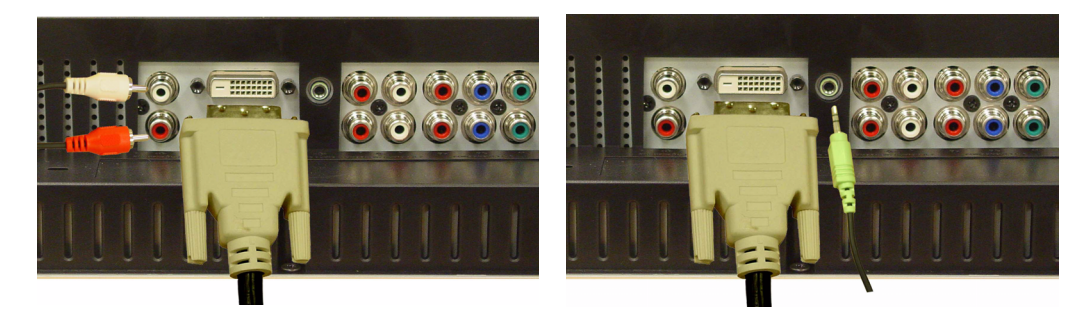

- 1 Zet het televisiescherm uit en haal de stekker uit het stopcontact.
- 2 Sluit het apparaat aan.
- 3 Sluit de witte DVI-kabel en de audiokabels aan.

Als u een videoapparaat aansluit, gebruikt u de audioconnectoren (rood en wit). Sluit u een computer aan, dan gebruikt u de stereoconnector (groen).

- **OPMERKING:** Sommige kabelontvangers zijn voorzien van DVI-connectoren, maar bieden geen ondersteuning voor een DVI-verbinding. Neem contact op met uw kabeltelevisiebedrijf voor meer informatie.
- 4 Steek de stekkers van het televisiescherm en het apparaat in het stopcontact en zet beide apparaten aan.
- 5 Start de OSD en selecteer DVI. Zie [pagina 26](#page-25-2) voor extra informatie over het menu Input Select.

#### <span id="page-16-1"></span><span id="page-16-0"></span>De VGA-connector gebruiken

**OPMERKING:** u kunt slechts één connector gebruiken voor een computer: VGA of DVI.

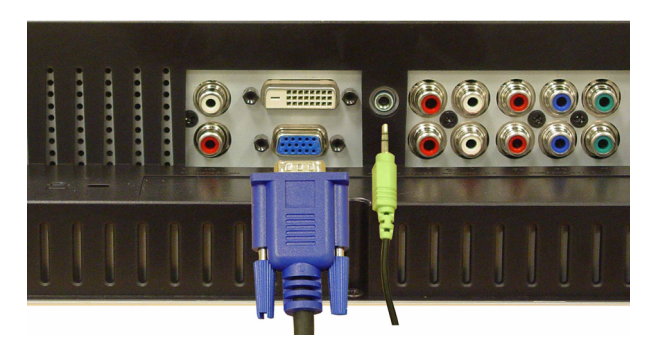

- 1 Zet het televisiescherm uit en haal de stekker uit het stopcontact.
- 2 Sluit de blauwe VGA-kabel aan op het televisiescherm en de computer.
- 3 Sluit de groene audiokabel aan op het televisiescherm en de computer.
- 4 Steek de stekkers van het televisiescherm en het apparaat in het stopcontact en zet beide apparaten aan.
- 5 Start de OSD en selecteer VGA. Zie [pagina 26](#page-25-2) voor extra informatie over het menu Input Select.

#### De SCART-connector gebruiken

<span id="page-16-2"></span>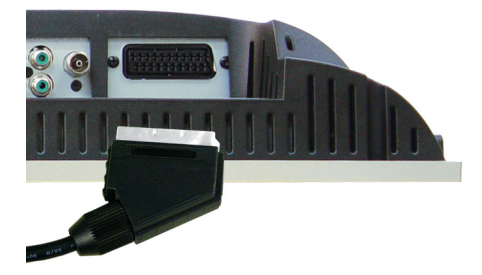

- 1 Zet de televisie uit en haal de stekker uit het stopcontact.
- 2 Sluit het apparaat aan.
- 3 Steek de stekkers van de televisie en het apparaat in het stopcontact en zet de televisie en het apparaat aan.
- 4 Start de OSD en selecteer AV5 (SCART). Zie [pagina 26](#page-25-2) voor extra informatie over het menu Input Select.

# <span id="page-18-2"></span><span id="page-18-0"></span>De afstandsbediening

### <span id="page-18-1"></span>Batterijen plaatsen

Voordat u de afstandsbediening kunt gebruiken, dient u twee AAA-batterijen in de afstandsbediening te plaatsen.

- 1 Open het klepje van het batterijvak.
- 2 Plaats de batterijen. Let erop dat het plus- en minteken op de batterijen overeenkomen met het plus- en minteken in het batterijvak.
- 3 Plaats het klepje van het batterijvak terug.

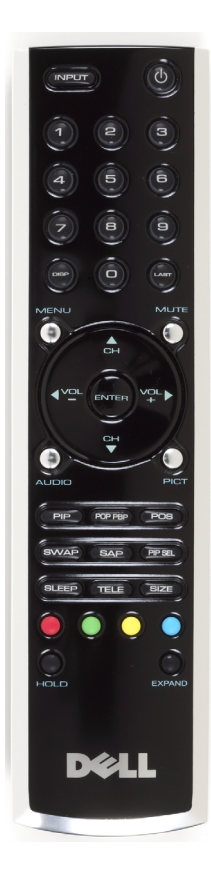

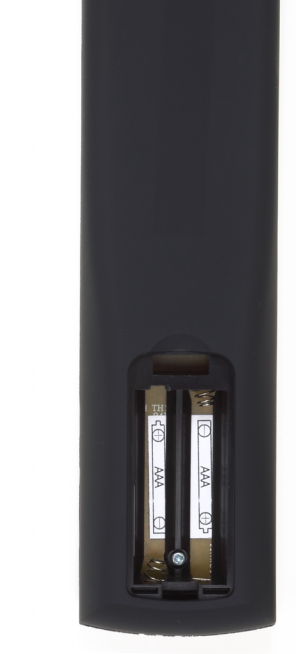

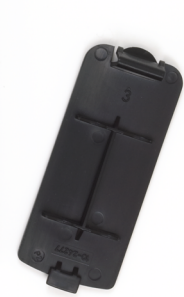

### <span id="page-19-0"></span>De afstandsbediening gebruiken

<span id="page-19-1"></span>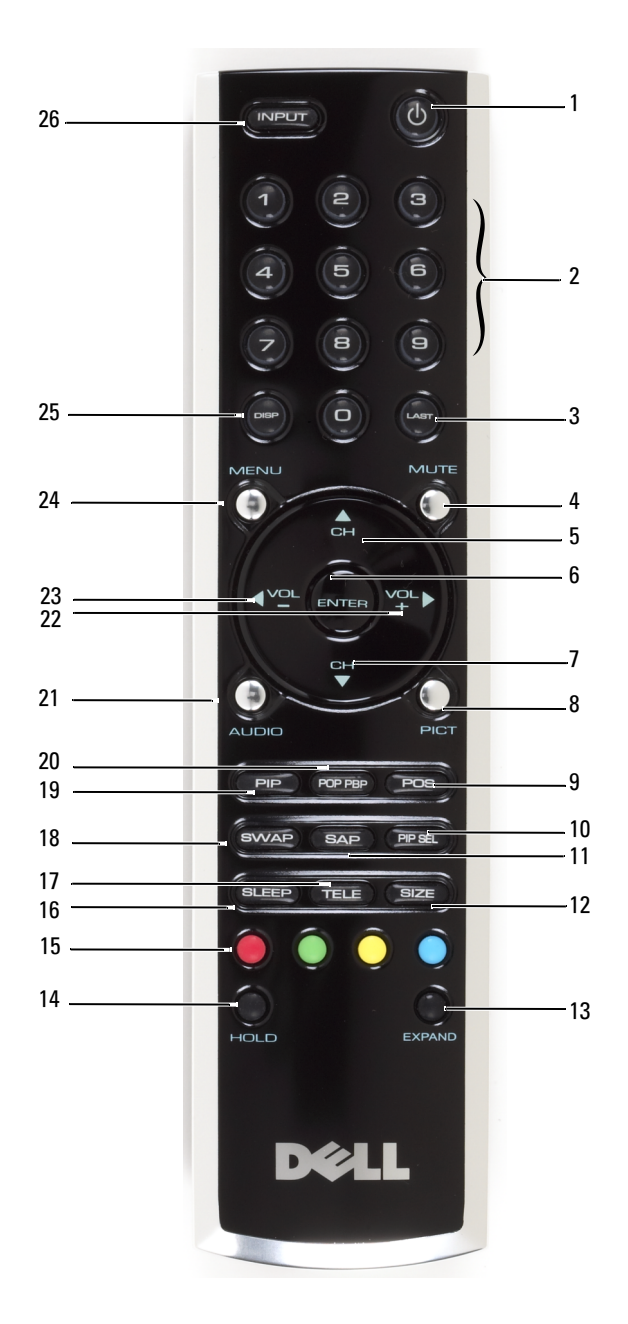

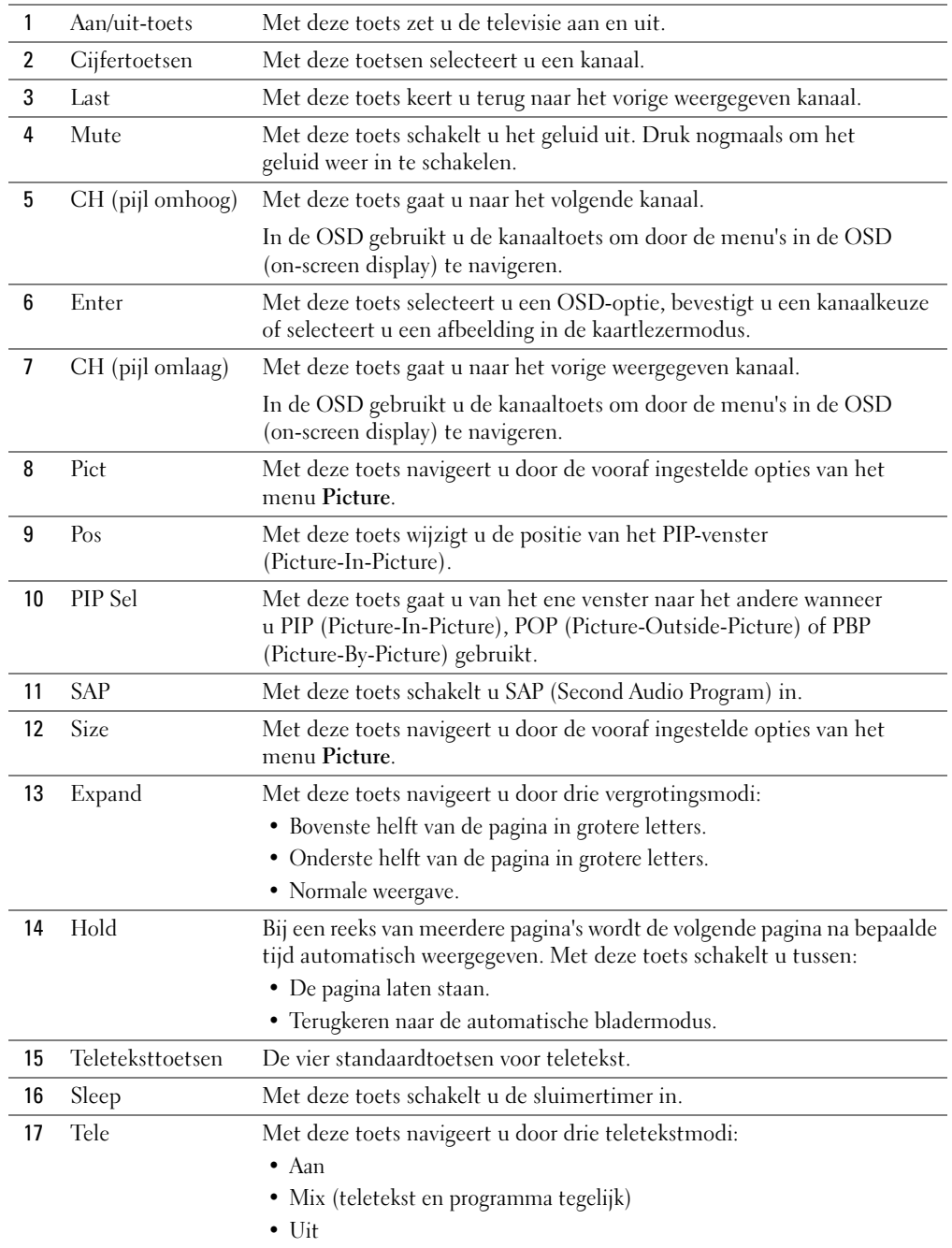

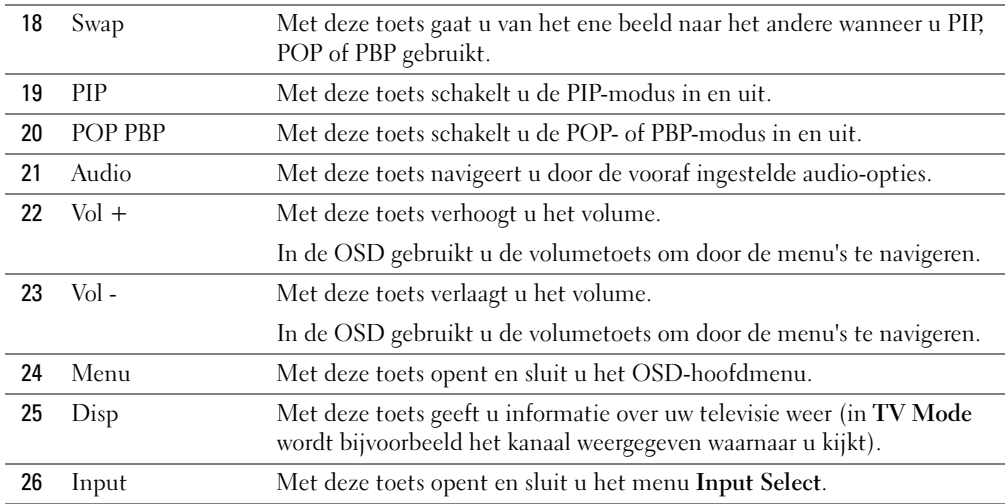

### <span id="page-21-1"></span><span id="page-21-0"></span>Het televisiescherm gebruiken met een universele of programmeerbare afstands bediening

U kunt vooraf geprogrammeerde universele afstandsbedieningen programmeren voor de volgende functies van uw Dell-televisiescherm:

- Voeding
- Volgende kanaal (+)
- Vorige kanaal (-)
- Volume hoger  $(+)$
- Volume lager (-)
- Mute
- Input Select

OPMERKING: mogelijk kunnen vooraf geprogrammeerde universele afstandsbedieningen in de toekomst voor meer functies worden gebruikt.

U kunt universele afstandsbedieningen op de volgende manieren programmeren voor gebruik met het Dell-televisiescherm:

- Als de handleiding voor de afstandsbediening een lijst met codes van fabrikanten bevat, kunt u Philips-codes gebruiken.
- Als de afstandsbediening een zoekfunctie bevat, kunt u deze functie gebruiken om de juiste code te vinden.
- Als de afstandsbediening een programmeerfunctie bevat, kunt u behalve de bovenstaande toetsen ook bepaalde andere toetsen op de afstandsbediening programmeren op basis van de Dell-afstandsbediening.

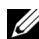

**OPMERKING:** zie voor extra informatie de documentatie die met de universele of programmeerbare afstandbediening is meegeleverd.

# <span id="page-24-4"></span><span id="page-24-2"></span><span id="page-24-0"></span>De OSD gebruiken

Het televisiescherm bevat een OSD (on-screen display) waarmee u de juiste ingangsbron kunt selecteren, de instellingen van het beeld en geluid kunt wijzigen, en Picture-In-Picture (beeld binnen beeld), Picture-Outside-Picture (beeld buiten beeld) en Picture-By-Picture (beelden naast elkaar) kunt weergeven.

### <span id="page-24-1"></span>De afstandsbediening gebruiken voor de OSD

- $\mathscr O$  OPMERKING: U kunt de OSD openen en selecties uitvoeren met de volume- en kanaaltoetsen op het zijpaneel van het televisiescherm of op de afstandsbediening. Behalve waar anders aangegeven, wordt in dit gedeelte beschreven hoe u de OSD met de afstandsbediening gebruikt.
- 1 Druk op de toets Menu om de OSD te starten.

<span id="page-24-3"></span>Onder aan het scherm worden zeven pictogrammen weergegeven.

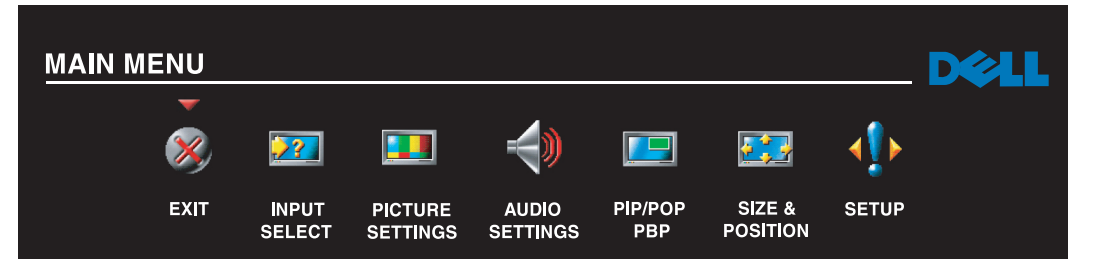

2 Gebruik de linker- en rechtertoets (volumetoetsen) om van het ene pictogram naar het andere te gaan.

De pictogrammen worden gemarkeerd wanneer u door het menu navigeert.

- 3 Als u een optie wilt kiezen, drukt u op de toets Menu wanneer het gewenste pictogram is gemarkeerd.
- 4 Er verschijnt een nieuw menu voor die geselecteerde optie. Gebruik de toetsen omlaag en omhoog (kanaaltoetsen) om door de verschillende instellingen te navigeren.

**COPMERKING:** Naast de instelling verschijnt een rood pijltje wanneer u door de opties navigeert. Naast de geselecteerde optie verschijnt een vinkje.

5 Gebruik de linker- en rechtertoets (volumetoetsen) en de toets Enter om instellingen te selecteren of te wijzigen.

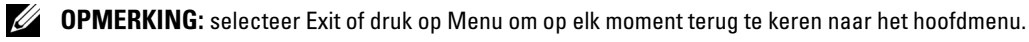

- 6 Nadat u uw keuzes hebt gemaakt, drukt u op de toets Menu om terug te keren naar het hoofdmenu.
- <span id="page-25-4"></span>7 Als u de OSD wilt verlaten, selecteert u het pictogram Exit en drukt u op Enter.

### <span id="page-25-0"></span>De OSD-taal selecteren

- 1 Druk op Menu om de OSD te starten.
- 2 Selecteer Setup.
- 3 Selecteer in het menu Setup de optie Language en vervolgens de gewenste taal voor de OSD.

### <span id="page-25-2"></span><span id="page-25-1"></span>Het menu Input Select

In het menu Input Select kunt u de juiste bron kiezen aan de hand van de manier waarop het televisiescherm en de videoapparatuur is aangesloten. Druk op de afstandsbediening op Input of ga rechtstreeks naar het menu Input Select. U kunt ook op Menu drukken en Input Select kiezen in het hoofdmenu.

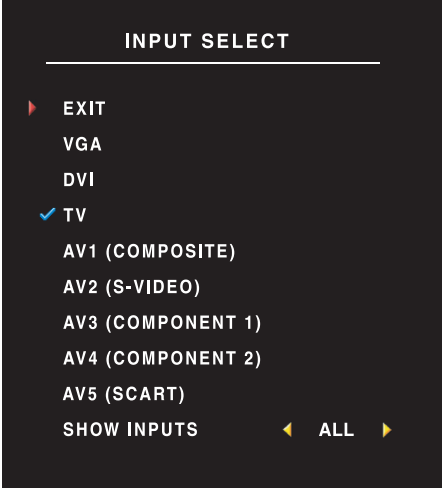

<span id="page-25-3"></span>VGA — Selecteer deze optie wanneer het televisiescherm als computerbeeldscherm wordt gebruikt en u de computer met een VGA-kabel hebt aangesloten. Zie ["Onderkant" op pagina 8](#page-7-1) voor de locatie van de VGA-connector.

DVI — Selecteer deze optie wanneer het televisiescherm als computerbeeldscherm wordt gebruikt en u de computer of een ander apparaat, bijvoorbeeld een dvd-speler, met de DVI-kabel hebt aangesloten. Zie ["Onderkant" op pagina 8](#page-7-1) voor de locatie van de DVI-connector.

TELEVISIE — Selecteer deze optie wanneer u een antenne of kabelontvanger op de connector voor antenne/kabelontvanger hebt aangesloten. Zie ["Onderkant" op pagina 8](#page-7-1) voor de locatie van de coaxiale connector.

AV1 (COMPOSITE) — Selecteer deze optie

wanneer u een videoapparaat, bijvoorbeeld een systeem voor videospelletjes, op de composietconnector aan de zijkant van het televisiescherm hebt aangesloten. Zie ["Zijkant, links" op pagina 7](#page-6-1) voor de locatie van de composietconnector.

AV2 (S-VIDEO) — Selecteer deze optie wanneer u een videoapparaat, bijvoorbeeld een videorecorder, op de S-Video-connector aan de zijkant van het televisiescherm hebt aangesloten. Zie ["Zijkant, links" op](#page-6-1)  [pagina 7](#page-6-1) voor de locatie van de S-Video-connector.

AV3 (COMPONENT 1) — Selecteer deze optie wanneer u een videoapparaat, bijvoorbeeld een dvd-speler, op de componentconnector hebt aangesloten. Zie ["Onderkant" op pagina 8](#page-7-1) voor de locatie van de componentconnector.

AV4 (COMPONENT 2) — Selecteer deze optie wanneer u een videoapparaat, bijvoorbeeld een dvdspeler, op de componentconnector hebt aangesloten. Zie ["Onderkant" op pagina 8](#page-7-1) voor de locatie van de componentconnector.

AV5 (SCART) — Selecteer deze optie wanneer u een videoapparaat, bijvoorbeeld een dvd-speler, op de SCART-connector aan de achterkant van de televisie hebt aangesloten. Zie ["Onderkant" op pagina 8](#page-7-1) voor de locatie van de composietconnector.

SHOW INPUTS — Met Show Inputs kunt u Active of All selecteren. Met Active wordt gezocht naar de connectoren die in gebruik zijn. De beschikbare ingangsbronnen worden wit weergegeven. Ingangsbronnen die niet beschikbaar zijn, worden grijs weergegeven. All geeft alle ingangsbronnen weer en biedt de mogelijkheid om de ingangsbronnen ook te selecteren wanneer er geen apparaat op is aangesloten.

**COPMERKING:** Met OSD Settings in het menu Setup kunt u aangeven dat het aangesloten apparaat moet worden weergegeven in Input Select. Wanneer u het menu Input Select opent, wordt voor AV2 bijvoorbeeld DVD weergegeven.

### <span id="page-26-0"></span>Het menu Picture

In het menu Picture kunt u de weergave van het beeld, inclusief de kleur en helderheid, wijzigen.

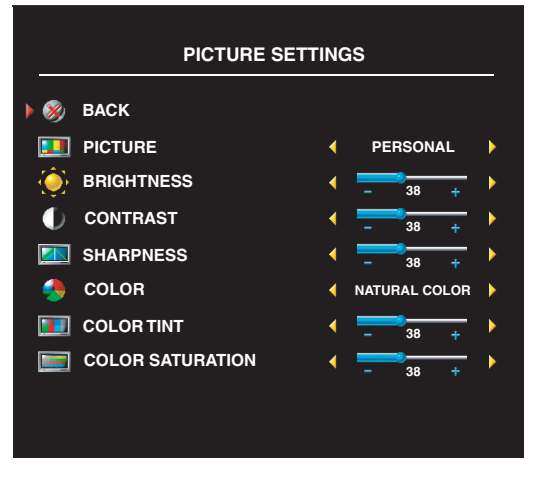

Natural: 6500 K

Normal: de eigen kleurtemperatuur van het scherm Blue: 9300 K Red: 5700 K

<span id="page-26-1"></span>Als u een van de vooraf ingestelde beeldinstellingen selecteert, worden de afzonderlijke instellingen automatisch bijgewerkt.

- Movies (speelfilms)
- Sports (sport)
- Weak Signal (zwak signaal)
- Multimedia

Als u Personal selecteert, kunt u afzonderlijke instellingen wijzigen, zoals Brightness (helderheid) en Color (kleur).

De vooraf ingestelde waarden van de kleurtemperatuur zijn:

### <span id="page-27-2"></span><span id="page-27-0"></span>Audio

Met het menu Audio kunt u de audio die u aan het bekijken bent naar wens instellen.

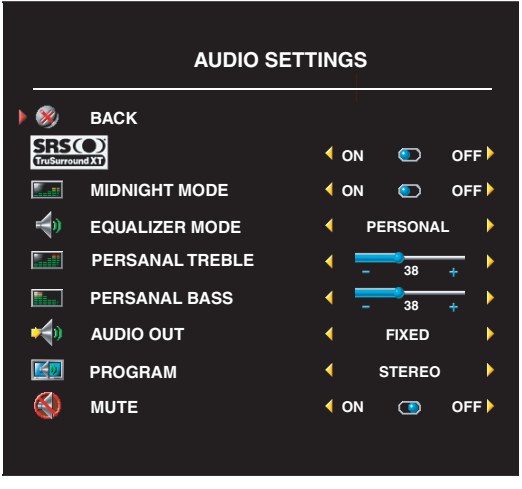

Midnight Mode: zorgt voor een gelijke verdeling van volumeverschillen tussen stemmen en actiescènes.

SRS TruSurround XT: zorgt voor virtuele 'surround sound' van elke bron over twee luidsprekers, waardoor een ruimer geluid met een diepe, volle bas ontstaat.

Als u een van de vooraf ingestelde opties van Equalizer Mode selecteert, worden de afzonderlijke audioniveaus automatisch bijgewerkt.

- Music (muziek)
- Theater
- Voice (stemmen)

Als u Personal selecteert, kunt u afzonderlijke audioniveaus wijzigen, zoals Bass en Treble. Gebruik Program om Stereo, Mono of SAP (Second Audio Program) te selecteren.

## <span id="page-27-3"></span><span id="page-27-1"></span>PIP/POP/PBP

U kunt twee actieve bronnen tegelijk bekijken met PIP (Picture-In-Picture), POP (Picture-Outside-Picture) of PBP (Picture-By-Picture).

Voor POP kunt u drie verschillende opties kiezen:

- POP1: een groot POP-venster links en een kleiner, gecentreerd venster rechts.
- POP3: een groot POP-venster links en drie kleinere, verticaal uitgelijnde vensters rechts.
- POP12: een groot gecentreerd POP-venster omringd door twaalf kleinere vensters.

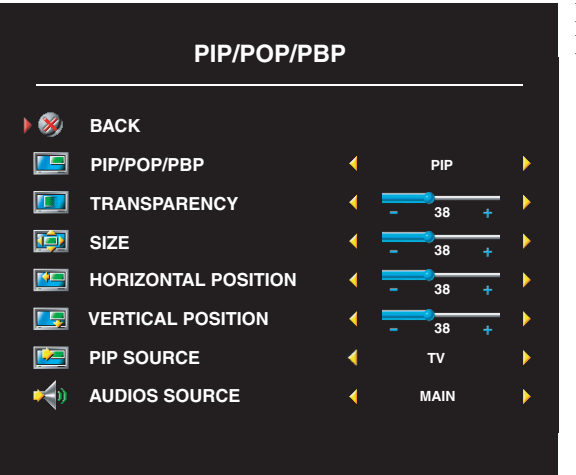

De afstandsbediening biedt de volgende PIP-,POP- of PBP-opties :

- Met de toets PIP of de toets POP PBP op de afstandsbediening kunt u PIP, POP of PBP in- en uitschakelen.
- In de modus PIP, POP of PBP gebruikt u de toets SWAP op de afstandsbediening om van het ene venster naar het andere te gaan.
- Gebruik de toets POS op de afstandsbediening om te wijzigen in welke hoek van het scherm het PIP-venster wordt weergegeven.

In de OSD kunt u de instellingen van Transparency (transparantie), Size (grootte), en H Position (horizontale positie) en V Position (verticale positie) van de PIP-, POP- of PBP-vensters wijzigen. Wanneer u de horizontale richting kiest, verplaatst u het venster naar links met - en naar rechts met +. Wanneer u de verticale richting wijzigt, is 0 de bovenkant van het scherm en 100 de onderkant van het scherm.

Met POP Scan Mode kunt u Sequential (opeenvolgend) of Float (zwevend) selecteren. In de modus Float wordt de bron afgespeeld van geselecteerde kanalen die in de vensters worden weergegeven. Bij Sequential wisselen de vensters elkaar af en worden alle vooraf geselecteerde kanalen afgespeeld. Alle beschikbare kanalen worden een voor een weergegeven totdat opnieuw wordt begonnen bij het eerste kanaal.

#### PIP-, POP-, PBP-compatibiliteit

In de tabel hieronder kunt u zien welke ingangsbronnen (als een apparaat is aangesloten) kunnen worden gebruikt in de modus PIP, POP of PBP.

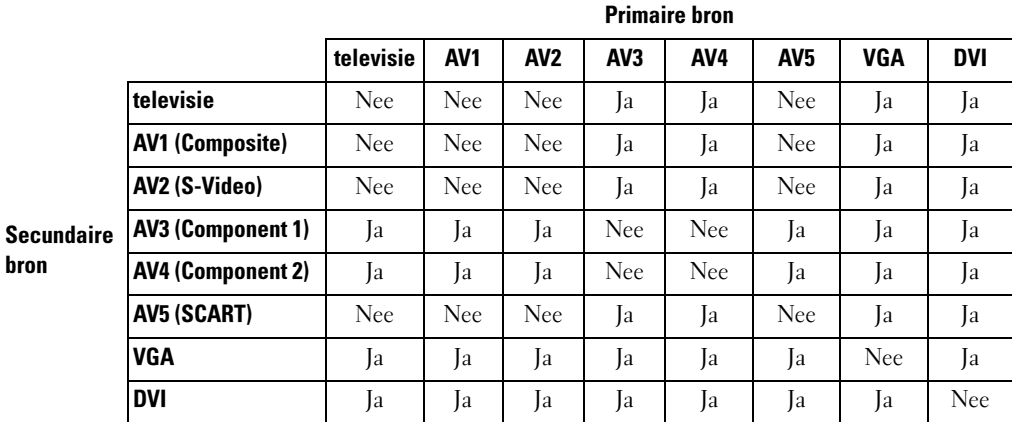

### <span id="page-29-0"></span>**Size**

In het menu Size kunt u de weergave van het beeld wijzigen. Gebruik H. Position (horizontale positie) en V. Position (verticale positie) om de horizontale en verticale plaatsing van het beeld te wijzigen.

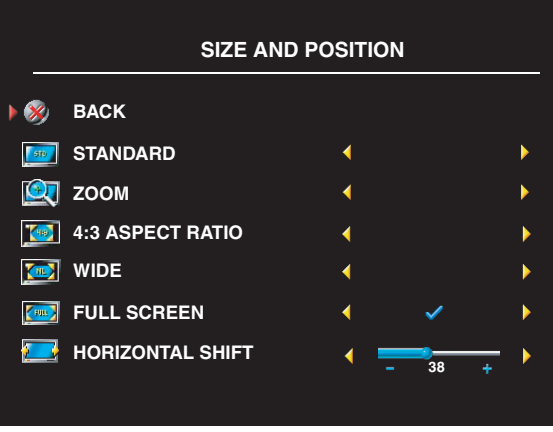

Gebruik de volgende instellingen om de hoogte-breedteverhouding te wijzigen:

Standard: beste keuze voor het bekijken van digitale HDTV, 16:9 of 22:9 dvd-films.

Zoom: beste keuze voor het kijken naar televisie, video of 4:3 dvd-films.

4:3: beste keuze voor het kijken naar televisie, video of 4:3 dvd-films.

Wide: beste keuze voor het bekijken van digitale HDTV, 16:9 en 22:9 dvd-films.

Full-screen: beste keuze voor het kijken naar digitale HDTV of 16:9 dvd-films.

**OPMERKING:** de meeste dvd's bevatten informatie over de ondersteunde hoogte-breedteverhouding.

Ø

### <span id="page-30-3"></span><span id="page-30-0"></span>Channel Setup

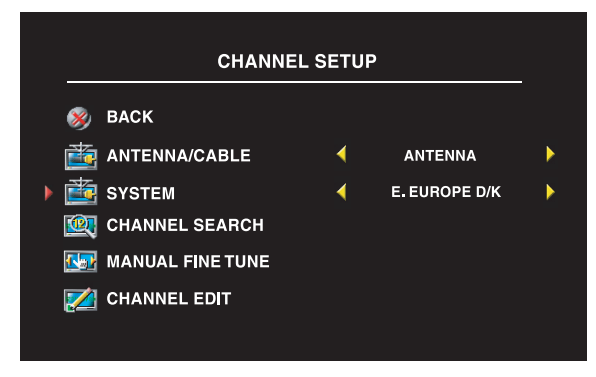

Als u de connector voor antenne/ kabelontvanger gebruikt, selecteert u Channel Setup en kiest u uw regio.

### <span id="page-30-1"></span>Sleep Timer

Met Sleep Timer kunt u een tijdsduur kiezen waarna het televisiescherm automatisch wordt uitgezet. U kunt een tijd opgeven van 10 minuten tot 3 uur.

### <span id="page-30-2"></span>Het menu Setup van de OSD

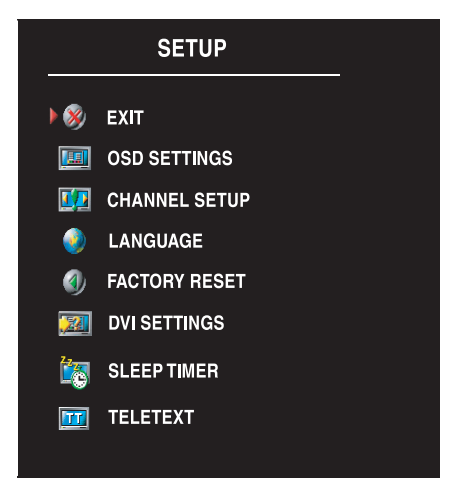

<span id="page-30-4"></span>In het menu Setup van OSD kunt u de weergave van de OSD aanpassen, de taal van de OSD wijzigen (zie ["De OSD-taal selecteren" op pagina 26\)](#page-25-0) en de fabrieksinstellingen herstellen.

Met OSD Hold Time kunt u de OSD korter of langer weergeven. De maximumtijd is 60 seconden.

In het menu Setup van de OSD kunt u TV Button Lock selecteren om de toetsen op het zijpaneel te vergrendelen. Wanneer deze optie is ingeschakeld, werkt alleen de aan/uit-toets. Druk gedurende 10 seconden gelijktijdig op de toets voor het verhogen van het volume en de toets voor het volgende kanaal om de vergrendeling van de toetsen ongedaan te maken.

Als u de DVI-connector gebruikt, dient u mogelijk de volgende instellingen te controleren:

Source: De standaardinstelling is Auto. De televisie detecteert automatisch of er een computer (pc) of videoapparaat wordt gebruikt. Als het beeld niet correct wordt weergegeven, kunt u de bron kiezen (PC of Video), afhankelijk van het apparaat dat u gebruikt.

Color: De standaardkleurruimte is RGB. Als de kleuren niet correct worden weergegeven, kunt u de instelling wijzigen in YUV.

### <span id="page-31-1"></span><span id="page-31-0"></span>**Teletext**

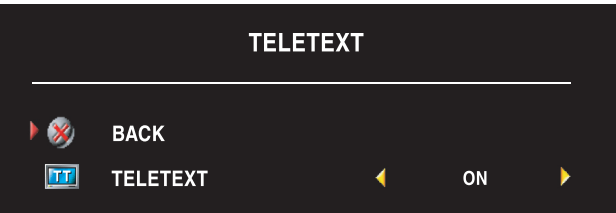

Schakel teletekst in of uit met de OSD. Gebruik uw afstandsbediening om de Teletext-modi te selecteren.

# <span id="page-32-2"></span><span id="page-32-0"></span>Problemen met het televisiescherm oplossen

 $\bigwedge$  WAARSCHUWING: Neem altijd direct contact op met Dell als u rook of vonken uit het televisiescherm ziet komen. Probeer deze problemen nooit zelf op te lossen.

### <span id="page-32-1"></span>Tips voor het oplossen van problemen

**COPMERKING:** Sommige problemen kunnen verband houden met een apparaat. Raadpleeg de documentatie van de apparaten die zijn aangesloten op het televisiescherm.

De meeste problemen met het televisiescherm worden mogelijk veroorzaakt door een onjuiste keuze van de ingangsbron. Alle connectoren op het televisiescherm zijn verbonden met een ingangsbron. In het menu Input Select zijn deze ingangsbronnen gemarkeerd als AV1 tot en met AV5.

- AV1: composietconnector aan de zijkant van het televisiescherm
- AV2: S-Video-connector aan de zijkant van het televisiescherm
- AV3: componentconnector aan de onderkant van het televisiescherm
- AV4: componentconnector aan de onderkant van het televisiescherm
- AV5: SCART-connector aan de onderkant van de televisie

U kunt ook de volgende ingangsbronnen kiezen:

- TV: connector voor antenne/kabelontvanger aan de onderkant van het televisiescherm
- VGA: VGA-connector aan de onderkant van het televisiescherm
- DVI: DVI-connector aan de onderkant van het televisiescherm

## <span id="page-33-1"></span><span id="page-33-0"></span>Algemene problemen

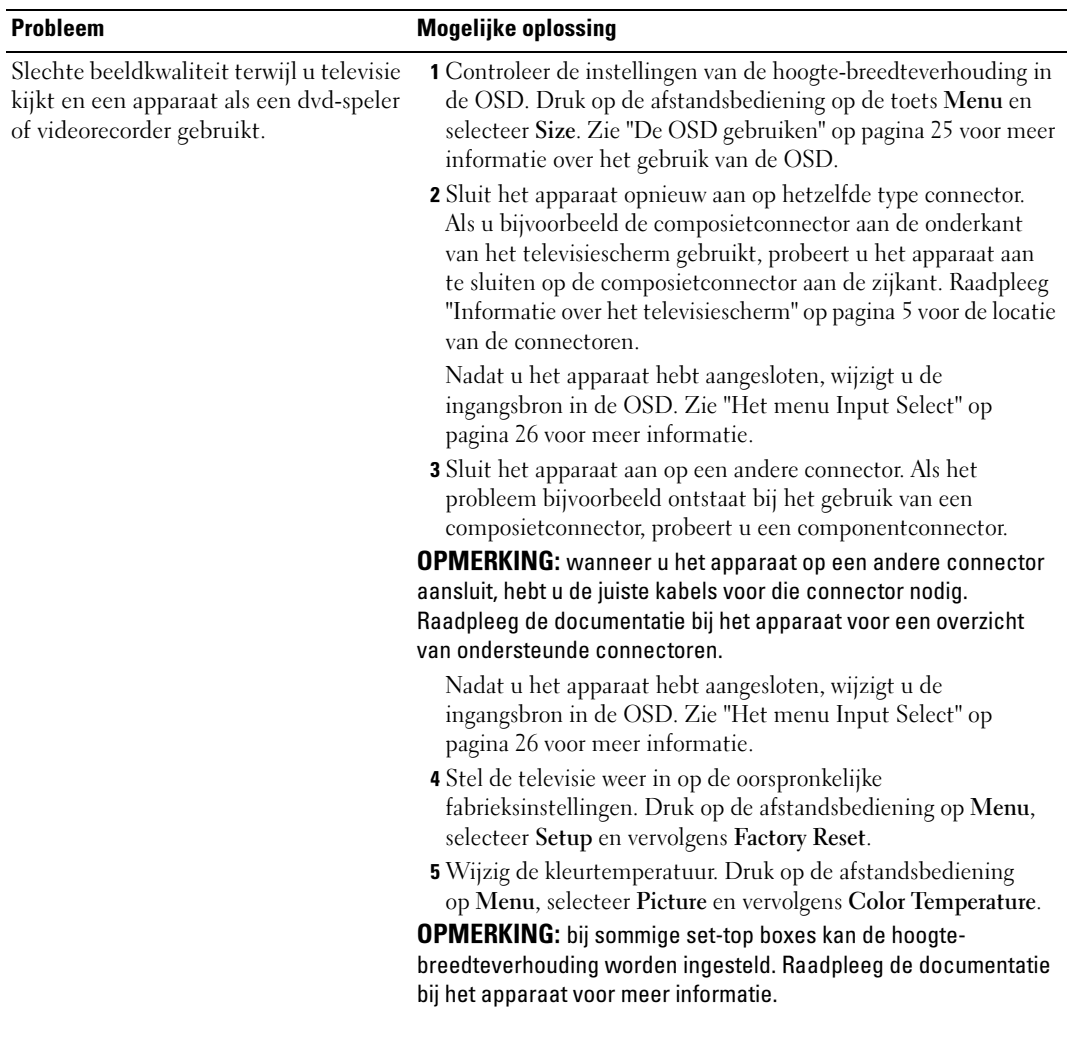

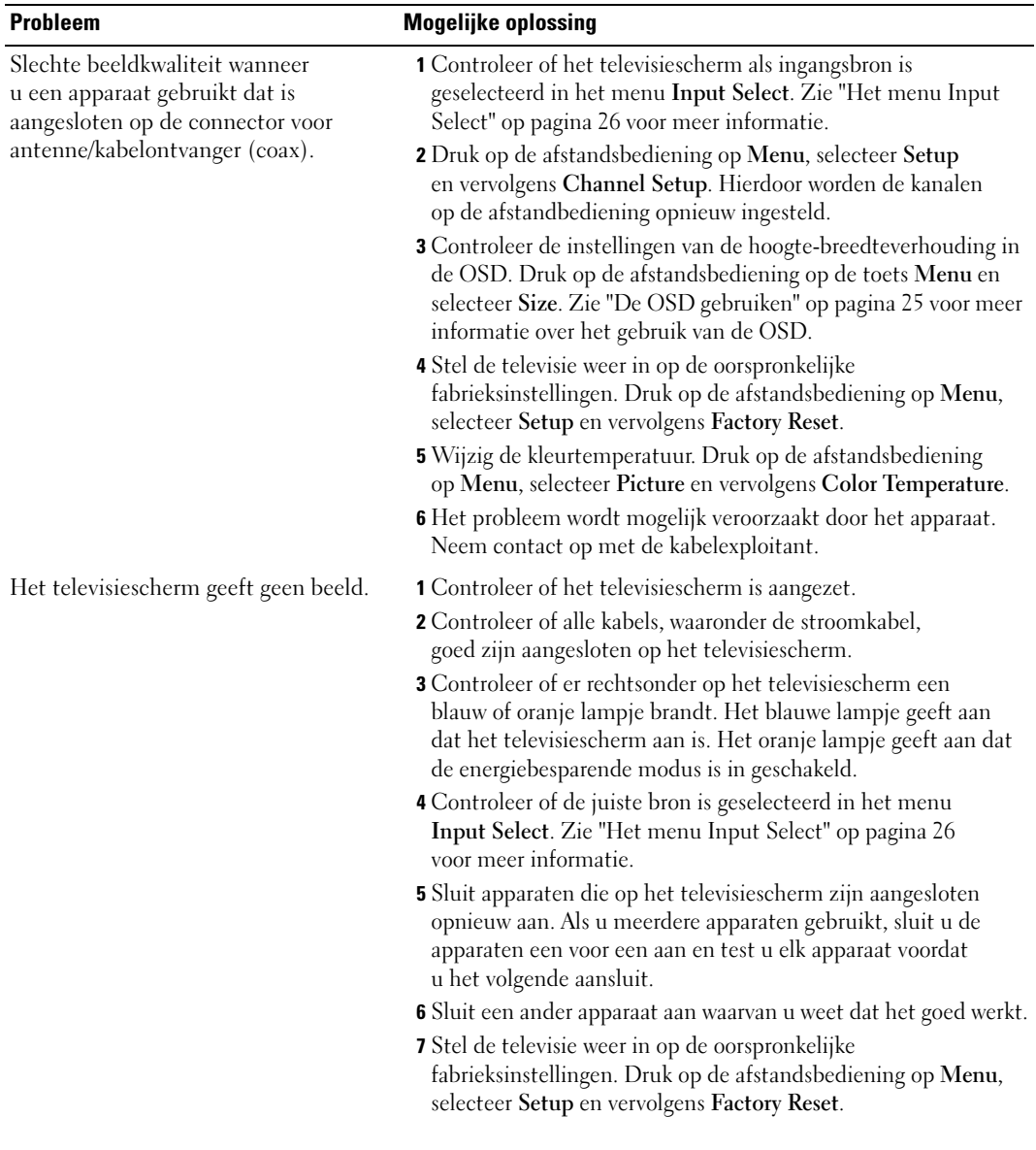

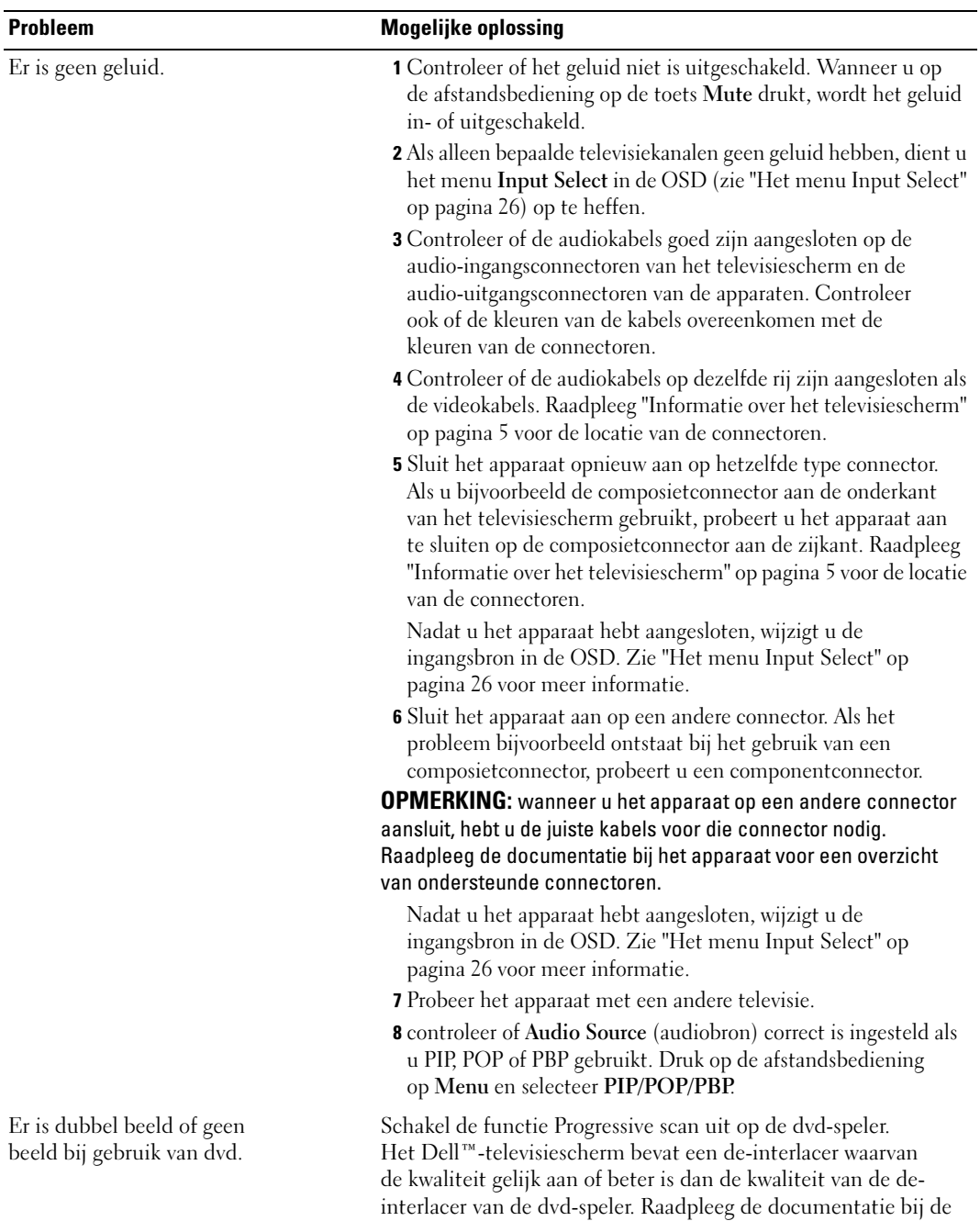

dvd-speler voor meer informatie over de functie Progressive scan.

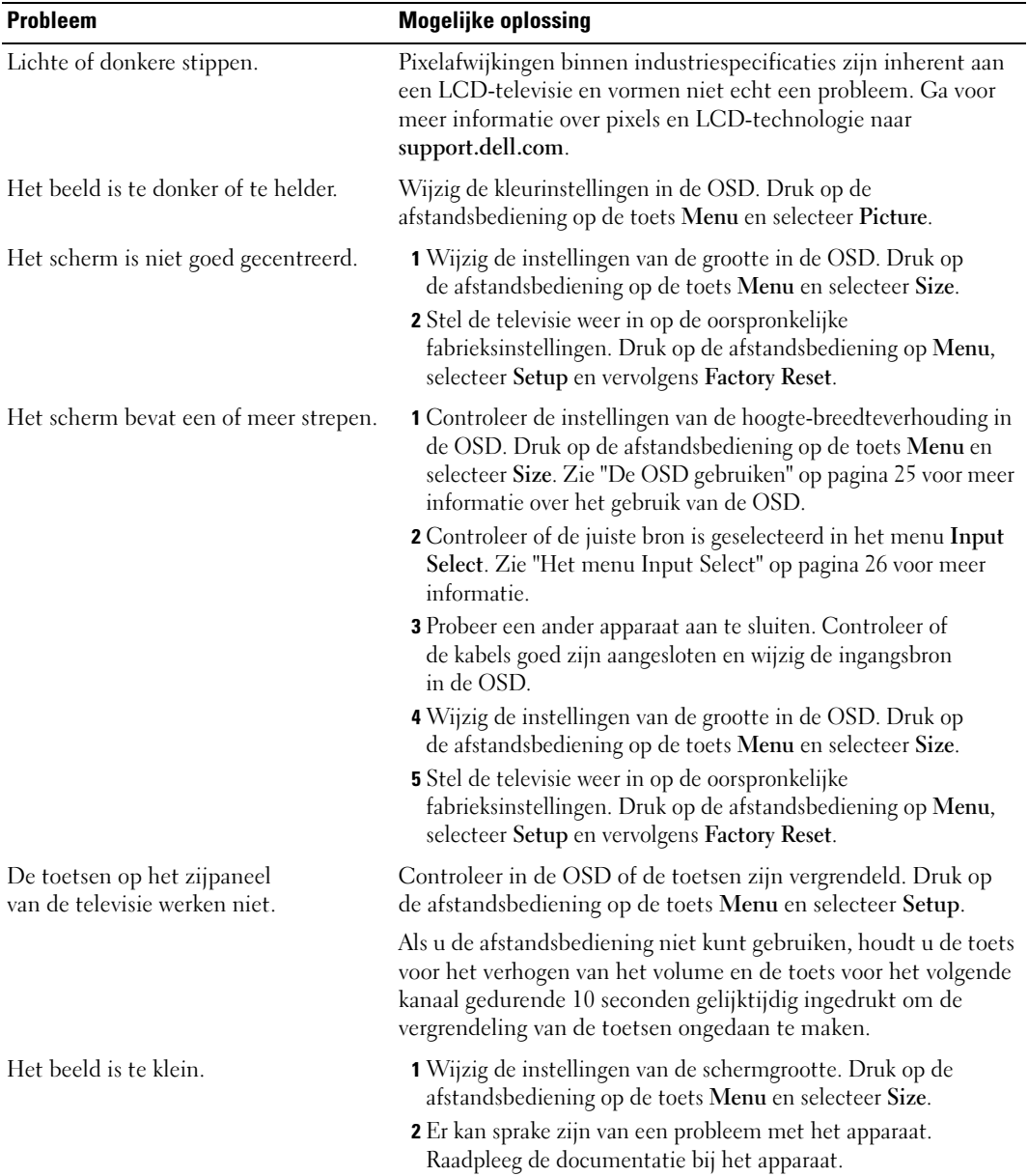

### <span id="page-37-1"></span><span id="page-37-0"></span>OSD-berichten

Wanneer u het televisiescherm gebruikt, kunnen de volgende berichten worden weergegeven.

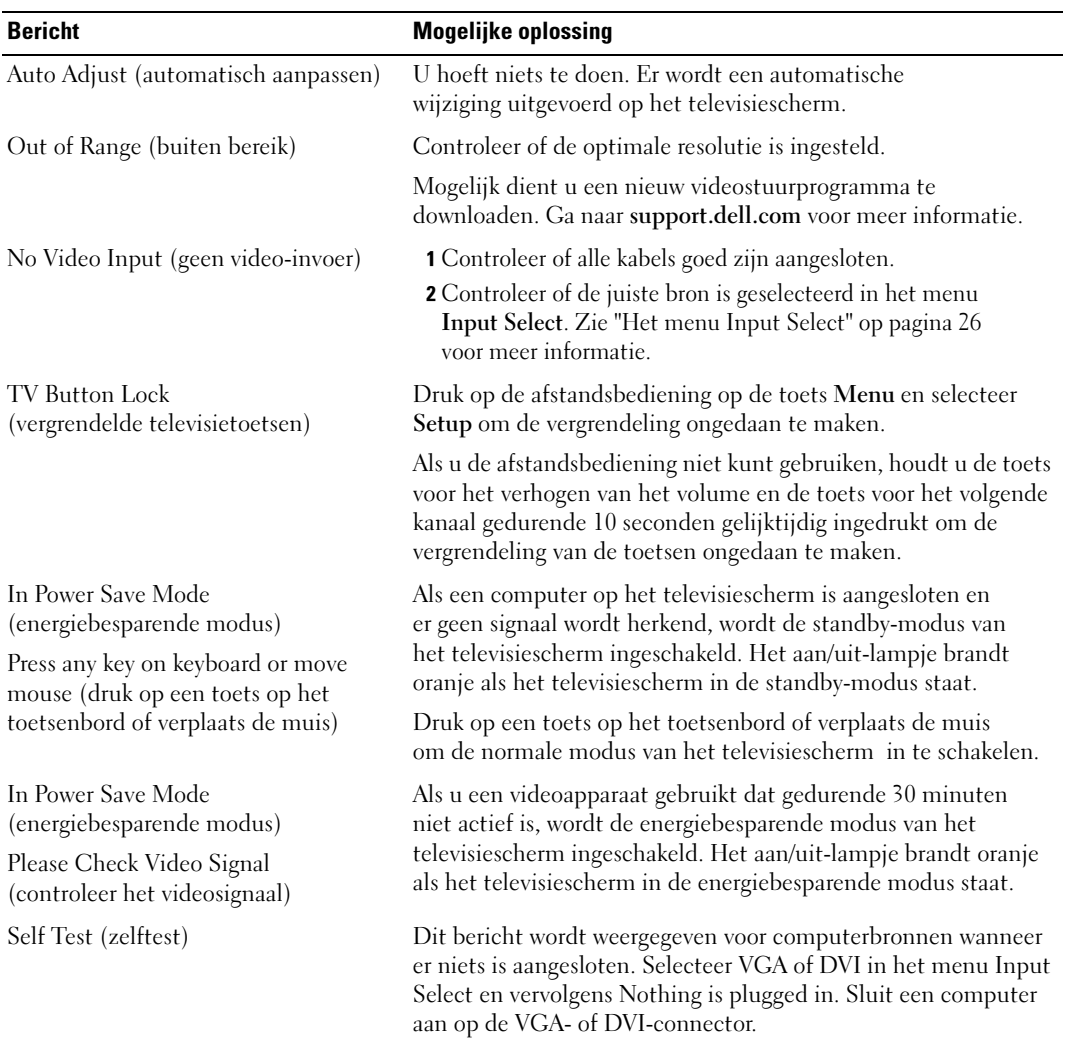

### <span id="page-38-2"></span><span id="page-38-0"></span>Problemen met de afstandsbediening

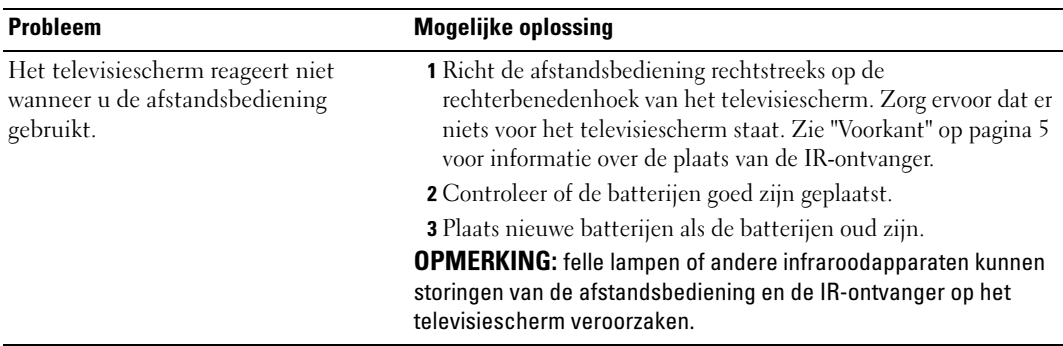

### <span id="page-38-3"></span><span id="page-38-1"></span>De zelftest uitvoeren wanneer het televisiescherm is aangesloten op de computer

Wanneer er een computer op het televisiescherm is aangesloten via een DVI- of VGA-connector, kunt u met behulp van de zelftest controleren of het televisiescherm goed functioneert. Als het televisiescherm en de computer goed op elkaar zijn aangesloten maar het televisiescherm zwart blijft, kunt u de zelftest op de volgende manier uit voeren:

- 1 Zet de computer en het televisiescherm uit.
- 2 Verwijder de videokabel uit de achterzijde van de computer.
- 3 Zet het televisiescherm aan.

Als het televisiescherm geen videosignaal herkent en correct werkt, verschijnt het dialoogvenster Dell - Self-Test Feature Check op het scherm (tegen een zwarte achtergrond).

In de zelftestmodus blijft het aan/uit-lampje blauw en schuift de zelftestaanduiding voortdurend over het scherm. Dit dialoogvenster verschijnt ook tijdens de normale systeemwerking wanneer de videokabel losraakt of wordt beschadigd.

4 Zet het televisiescherm uit en sluit de videokabel opnieuw aan. Zet de computer en het televisiescherm vervolgens weer aan. Als het televisiescherm zwart blijft, kan het probleem worden veroorzaakt door de computer of de grafische kaart.

Raadpleeg de documentatie bij de computer voor meer informatie.

### <span id="page-39-1"></span><span id="page-39-0"></span>Problemen wanneer het televisiescherm als monitor wordt gebruikt

**OPMERKING:** u kunt de computer alleen op het televisiescherm aansluiten met een VGA-connector.

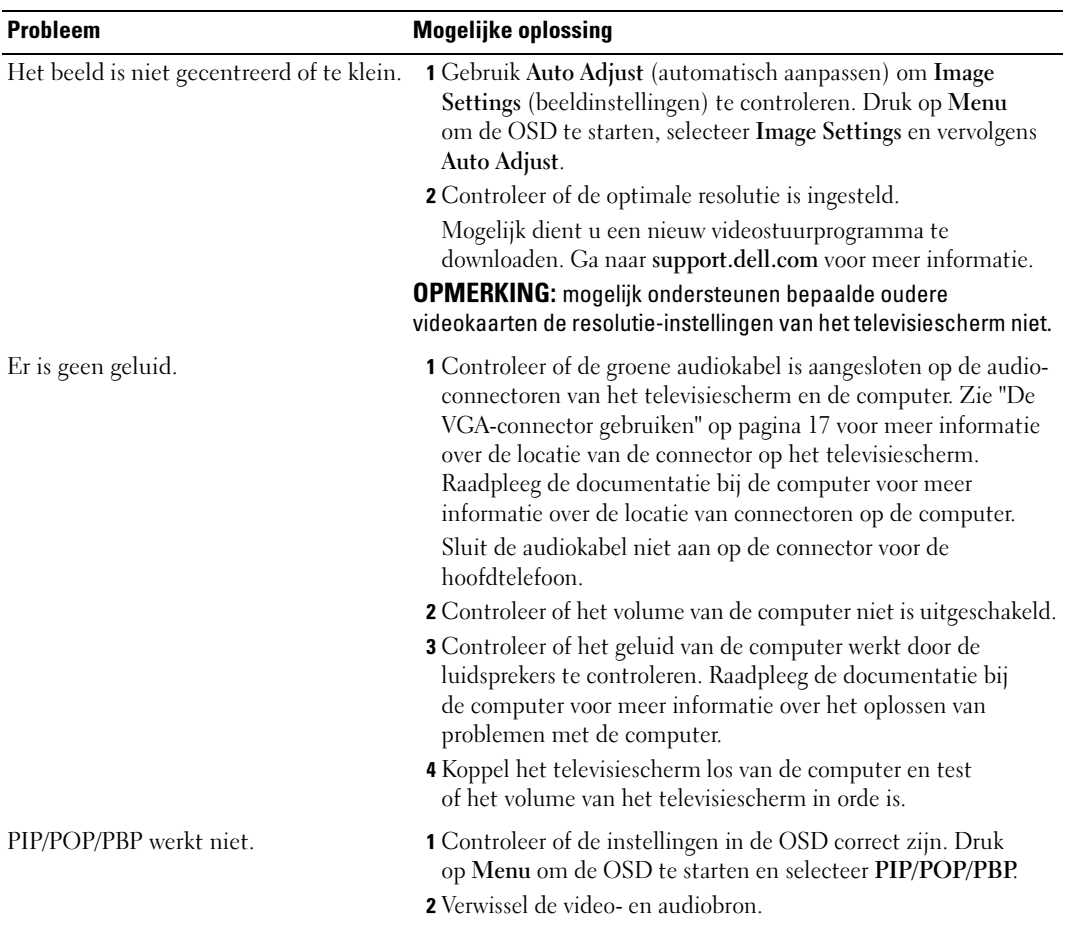

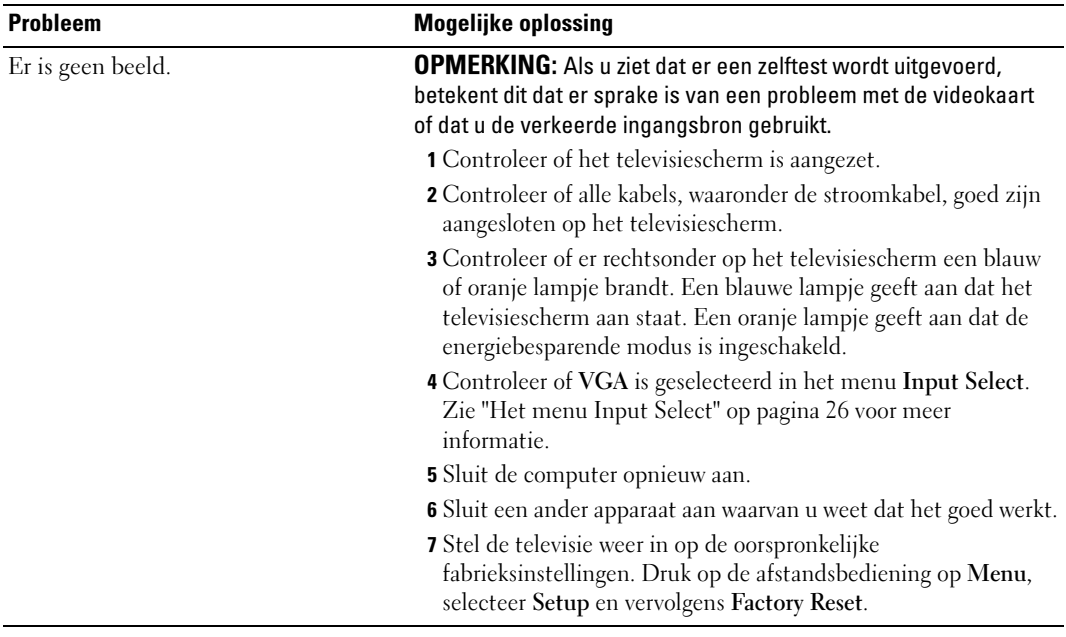

# <span id="page-42-1"></span><span id="page-42-0"></span>Specificaties van het televisiescherm

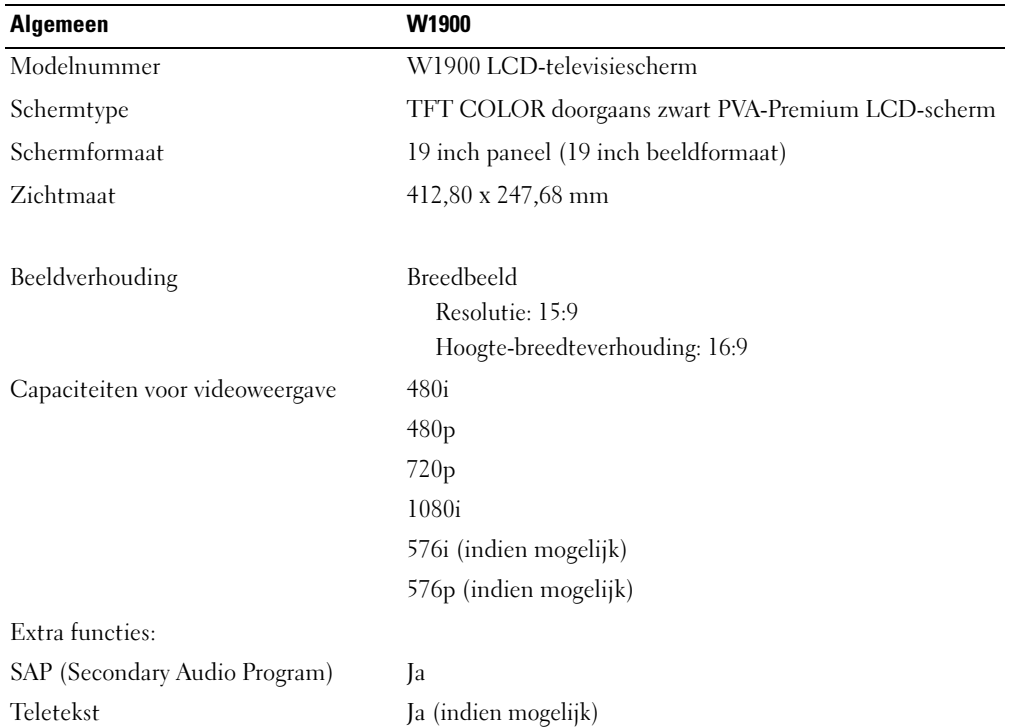

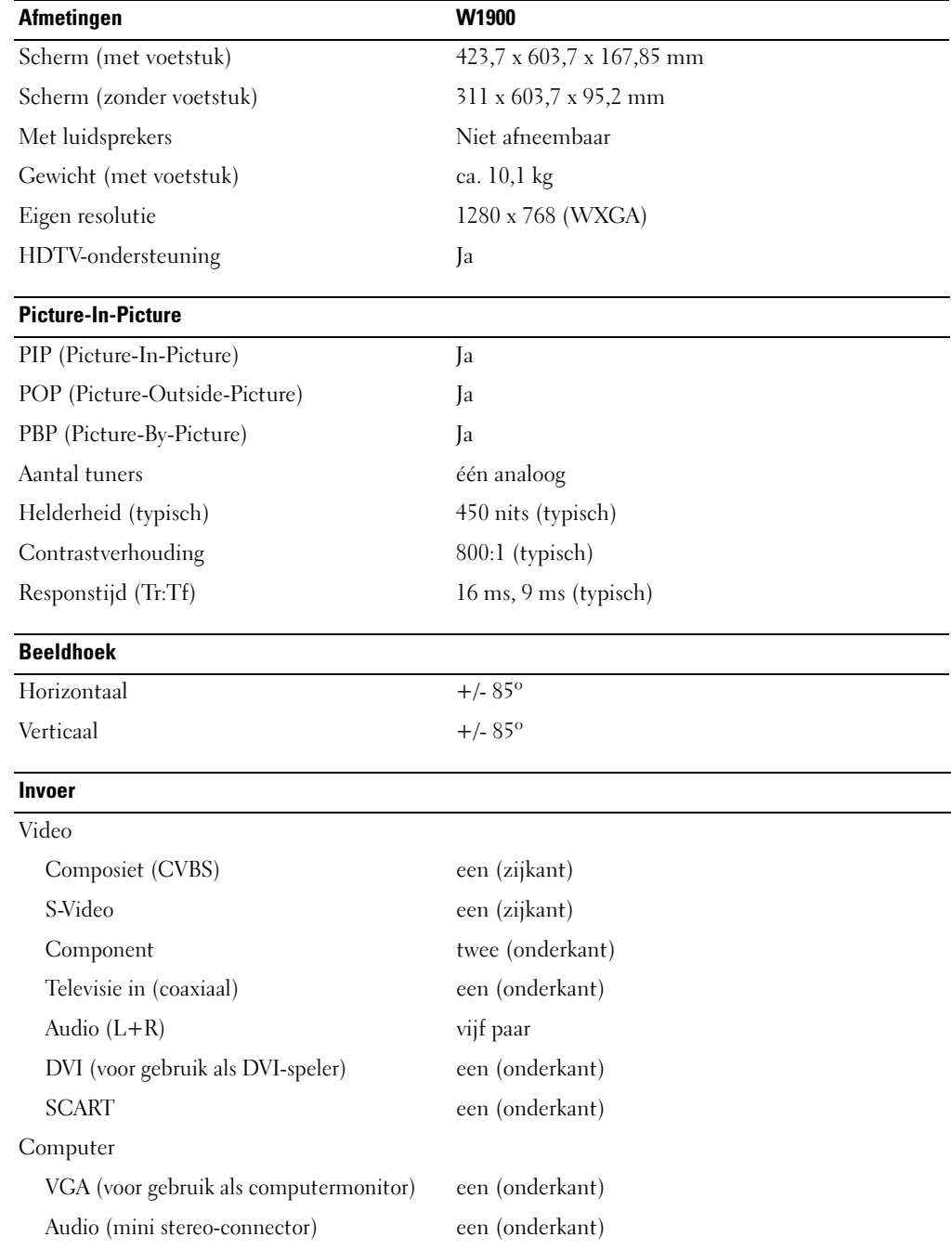

 $\overline{\phantom{0}}$ 

#### Uitvoer

#### Video

Composiet (CVBS) een (zijkant) Audio (L+R) een paar

Hoofdtelefoon een (zijkant)

#### Audio

Luidsprekers (geïntegreerd) 7 watt per kanaal

Effecten SRS TruSurround XT Midnight Mode 7 +7 watts totaal

#### Extra functies

Video

Composiet (CVBS) een (onderkant) Audio (L+R) een paar Hoofdtelefoon een (zijkant)

# <span id="page-46-0"></span>Trefwoordenregister

#### A

Aan/uit-lampje [blauw, 5](#page-4-4) [oranje, 5](#page-4-4) [Aansluiten van een](#page-13-0)  antenne, 14 [Afstandsbediening, 25](#page-24-3) [batterijen, 19](#page-18-2) [gebruiken, 19](#page-18-2) [problemen oplossen, 39](#page-38-2) Programmeerbare [afstandsbediening, 22](#page-21-1) [toetsen, 20](#page-19-1) [Antenne, 14](#page-13-0) Apparaten aansluiten [camcorder, 11](#page-10-3) [computer, 11](#page-10-3) [dvd-speler, 11](#page-10-3) [Kabelontvanger, 11](#page-10-3) [videorecorder, 11](#page-10-3) [Audio, 28](#page-27-2)

#### C

[Channel Setup, 31](#page-30-3) [Coaxiaal, 14](#page-13-0) [Component, 15](#page-14-0)

[Connectoren, 7](#page-6-2) [AV1, 7](#page-6-2) [AV2, 7](#page-6-2) [AV3, 8](#page-7-2) [AV4, 8](#page-7-2) [AV5, 8](#page-7-2) [coaxiaal, 8,](#page-7-2) [11](#page-10-4) [component, 8,](#page-7-2) [11,](#page-10-4) [15](#page-14-0) [composiet, 11](#page-10-4) [DVI, 8,](#page-7-2) [11,](#page-10-4) [16](#page-15-0) [kwaliteit, 11](#page-10-4) [locatie, 8](#page-7-2) [stroom, 8](#page-7-2) [S-Video, 11,](#page-10-4) [15](#page-14-1) [VGA, 8](#page-7-2) [zijpaneel, 7](#page-6-2) Controlelampje stroomvoorziening [blauw lampje, 5](#page-4-4) [oranje lampje, 5](#page-4-4)

#### D

De kabeltelevisie aansluiten [coaxiaal, 14](#page-13-0) [DVI, 16](#page-15-0)

#### F

Fabrieksinstellingen [herstellen, 31](#page-30-4)

#### H

[Hoofdtelefoons, 7](#page-6-2) hoogte[breedteverhouding, 30](#page-29-0)

#### I

Informatie [connectoren op het](#page-4-5)  zijpaneel, 5 [televisie, 5](#page-4-5) [toetsen op het zijpaneel, 5](#page-4-5) [Ingangsbron, 20](#page-19-1) [naam wijzigen, 31](#page-30-4) [Inhoud van het pakket, 9](#page-8-2) Input Select [Ingangsbronnen, 26](#page-25-3) [IR-ontvanger, 5](#page-4-4)

#### K

[Kabels, 9](#page-8-2) [Kanaal, 31](#page-30-4)

#### M

[Midnight Mode, 28](#page-27-2) [Monitor, 17](#page-16-1)

### O

[On-screen display, 25](#page-24-4) [OSD, 20,](#page-19-1) [25](#page-24-3) [afstandsbediening, 25](#page-24-3) [Audio, 28](#page-27-2) [berichten, 38](#page-37-1) [Channel Setup, 31](#page-30-3) [gebruiken, 25](#page-24-4) [hoofdmenu, 25](#page-24-4) [Input Select, 26](#page-25-3) [PBP, 28](#page-27-3) [Picture, 27](#page-26-1) [PIP, 28](#page-27-3) [POP, 28](#page-27-3) [Setup, 31](#page-30-4) [sleep timer, 31](#page-30-3) [taal, 26](#page-25-4) [weergave, 31](#page-30-4)

#### P

[Picture-By-Picture, 28](#page-27-3) [Picture-In-Picture, 28](#page-27-3) [Picture-Outside-Picture, 28](#page-27-3) Problemen [afstandsbediening, 39](#page-38-2) [televisie, 33](#page-32-2) [Problemen oplossen, 33](#page-32-2) [afstandsbediening, 39](#page-38-2) [algemene problemen, 34](#page-33-1) [computer, 39-](#page-38-3)[40](#page-39-1) [monitor, 40](#page-39-1) [OSD, 38](#page-37-1) [self test, 39](#page-38-3)

### S

[SCART, 17](#page-16-2) [Self Test \(zelftest\), 39](#page-38-3) [Setup, 31](#page-30-4) [Sleep Timer, 31](#page-30-3) [Specificaties, 43](#page-42-1) [SRS, 28](#page-27-2) [S-Video, 15](#page-14-1)

### T

Teletext [afstandsbediening, 32](#page-31-1) [OSD, 32](#page-31-1) televisie [connectoren, 11](#page-10-4) [instellen, 11](#page-10-3) [plaats, 11](#page-10-5) Toets [vergrendelen, 31](#page-30-4) [vergrendelen ongedaan](#page-30-4)  maken, 31 Toetsen [afstandsbediening, 20](#page-19-1) [Enter, 20](#page-19-1) [Ingangsbron, 6](#page-5-1) [kanalen, 20](#page-19-1) [OSD, 6](#page-5-1) [PIP, 20](#page-19-1) [stroom, 6](#page-5-1) [volgende en vorige kanaal, 6](#page-5-1) [volume, 6,](#page-5-1) [20](#page-19-1) [zijpaneel, 6](#page-5-1)

#### U

Universele [afstandsbediening, 22](#page-21-1)

#### V

[VGA, 17](#page-16-1)

#### W

[Wijzigen, 28](#page-27-2) [helderheid, 27](#page-26-1) [kleur, 27](#page-26-1)